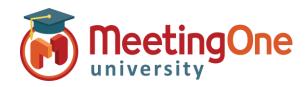

## Adobe Connect **Room Controls**

## **Changing Audio in Adobe Connect**

Follow the steps below to change your MeetingOne AudioOne profile in your Adobe Connect room.

## What you will need:

- ☐ Admin set up completed
- ☐ Host Setup completed
- ☐ Your Adobe Connect Meeting Room
- 1. Open your Adobe Connect Meeting Room
- 2. Click Audio
- 3. Click Audio Conference Settings
- 4. Select Audio Conference
- 5. Click New Profile
- 6. Select desired Audio Profile from the drop down
- 7. Click Save
- 8. Fill out remaining Audio Conference Settings as desired
  - \*Using Microphone (Computer/Device) = VOIP Voice over internet protocol
  - \*Using Phone = MeetingOne Audio
- 9. Click Done

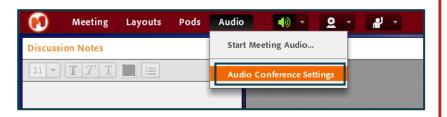

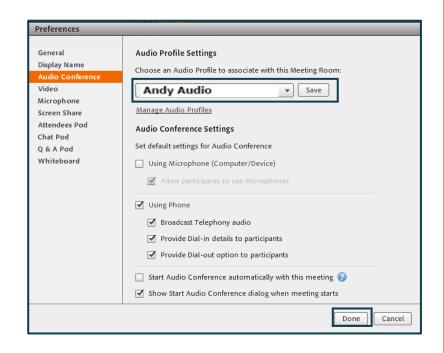